## CIRCULAR 5 DE 2018

(Febrero 15)

<Fuente: Archivo interno entidad emisora>

## INSTITUTO COLOMBIANO PARA LA EVALUACIÓN DE LA EDUCACIÓN - ICFES

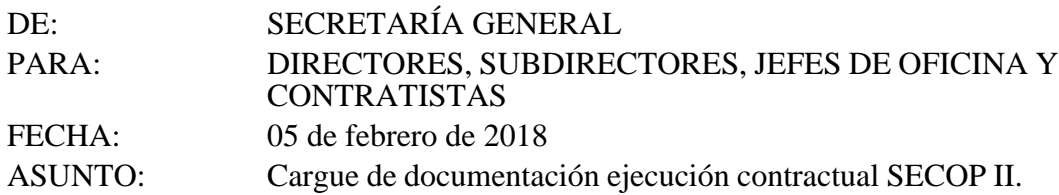

La Secretaría General del ICFES, se permite informar que, a partir del mes de enero, cada Supervisor será responsable de validar que los contratistas a cargo realicen el cargue de los documentos para gestionar cada pago, en la plataforma SECOP II, este proceso tendrá como tiempo máximo dos (2) días hábiles después de que los radicados estén disponibles en el SGD ORFEO.

Para realizar dicho proceso se pondrá a disposición los radicados en el Sistema de Gestión Documental ORFEO, tres (3) días hábiles después de radicadas las cuentas de cobro (con sus adjuntos). Tiempo en el que el contratista podrá acceder a ORFEO y descargar las imágenes para gestionar las facturas o cuentas de cobro en SECOP II.

Con el fin de facilitar el proceso de creación de facturas y cargue de documento en SECOP II, se adjunta instructivo. Cualquier duda que puedan tener frente al proceso pueden contactar al correo fcamargo@contratista.icfes.gov.co

Gracias,

MARIA SOFIA ARANGO ARANGO

Secretaria General

ANEXO.

1. INSTRUCTIVO CARGUE DE FACTURAS O CUENTAS DE COBRO SECOP II

Para registrar la factura o cuenta de cobro en la plataforma SECOP II, se Ingresa con el usuario y contraseña de cada proveedor en el siguiente Llnk.

https://commun¡ty.secop.gov.co/STS/Users/Loqln/Index?Sk¡nName=CCE

Posterior al registro del usuario y contraseña el en llnk, este nos permitirá acceder al perfil de cada proveedor para hacer consulta de los contratos que se han firmado de manera electrónica.

 $\begin{bmatrix} 1 \\ 2 \end{bmatrix}$ 

Luego de haber ingresado al perfil de cada proveedor, ubicamos el campo MIS PROCESOS y seleccionamos la opción MIS CONTRATOS, esto nos permitirá acceder a los contratos que tengamos celebrados.

Damos clic sobre el icono detalle, este nos permitirá acceder a los diferentes campos del contrato

como información general, condiciones, documentos e información presupuestal entre otros.

 $\boxed{\phantom{1}}$ 

 $\blacksquare$ 

Damos clic en el ítem número 7 Ejecución del contrato, para proceder a la creación de la factura o cuenta de cobro según corresponda.

Al dar clic sobre el ítem 7 ejecución del contrato, se tendrá acceso a una ventana con información relacionada a la ejecución del contrato, para ello damos clic en el espacio plan de pagos en el vínculo crear.

Al dar clic sobre el botón CREAR se desplegará una ventana para diligenciar los campos correspondientes al número de la factura o cuenta de cobro, fecha de emisión y vencimiento, valor neto y total de la factura o cuenta de cobro, notas (espacio para relacionar información que complemente la relación de la factura o cuenta de cobro), fecha de recepción, numero de radicación (correspondiente al número de radicado de ORFEO),

En el campo descripción se deberá adjuntar la digitalización de la factura o cuenta de cobro y los soportes correspondientes previamente radicados en ORFEO. Para cargar el documento se debe dar clic en el campo ANEXAR, este desplegara una nueva ventana con la opción de ubicar documentos en el directorio del equipo, después de dar clic en el botón BUSCAR DOCUMENTO, y haberlo seleccionado damos clic en los botones ANEXAR y posterior a ello el botón CERRAR, (para descargar ei documento radicado ubicar el punto 2 de este instructivo)

 $\begin{bmatrix} \bullet \\ \bullet \end{bmatrix}$ 

Después de haber descargado el documento radicado en ORFEO y haberlo anexado en el pago de SECOP II, el contratista procederá a dar clic en el botón CONFIRMAR.

## $\begin{bmatrix} \bullet \\ \bullet \end{bmatrix}$

Una vez dado clic en el botón CONFIRMAR y validar que no se requieran realizar ningún cambio, se procederá a dar clic en el campo ENVIAR (tenga en cuenta que después de enviar usted no podrá realizar ningún cambio ni anulación del registro de la factura), esto con la finalidad que le llegue al usuario correspondiente para realizar la revisión y aprobación del documento.

 $\blacksquare$ 

Finalizado este proceso, ya queda cargado los comprobantes del pago y la ejecución contractual del mismo, este proceso se deberá realizar cada vez que el contratista requiera radicar una cuenta de cobro o factura en la entidad.

Adicionalmente el mismo paquete de documentos adjunto en el plan de pagos, se deberá cargar en la sección de DOCUMENTOS DE EJECUCIÓN DEL CONTRATRO con el nombre correspondiente al periodo a reportar (ej. Ejecución contractual enero). El procedimiento para cargar el adjunto es el mismo del plan de pagos.

 $\boxed{1}$ 

2. Proceso para descargar Radicado de ORFEO

Para ubicar la digitalización de la radicación de cada cuenta, podemos hacer uso del SGD ORFEO, ingresando con el usuario y contraseña correspondiente, damos clic en el botón consulta y se desplegara un acceso, en este digitaremos en el espacio IDENTIFICACIÓN el número de cédula y realizaremos un filtro en las fechas para ubicar el periodo a consultar, posterior a ello damos clic en el campo búsqueda.

 $\mathbf T$ 

 $\boxed{1}$ 

Al dar clic en el campo búsqueda se desplegar una ventana con los radicados correspondientes al periodo filtrado, dado que los adjuntos de cada radicado corresponden al mismo contenido el contratista podrá hacer uso de cualquiera de los dos, se da clic sobre el número de radicado y este permitirá descargar el paquete correspondiente.

 $\boxed{1}$ 

 $\begin{array}{c} \Box \end{array}$ 

Disposiciones analizadas por Avance Jurídico Casa Editorial Ltda. Instituto Colombiano para el Fomento de la Educación Superior n.d.

 $\Box$ 

Última actualización: 16 de mayo de 2024

**l**ogo